ANEXO 7

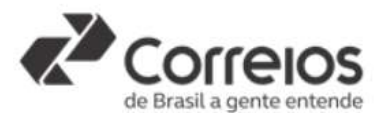

## ORIENTAÇÕES PARA PROTOCOLO DA DOCUMENTAÇÃO NO SISTEMA "SEI"

PASSO 1 – acessar o sistema clicando no link a seguir ou colando-o no seu navegador https://sei.correios.com.br/sei/controlador\_externo.php?acao=usuario\_externo\_logar&id\_org ao\_acesso\_externo=0

PASSO 2 – realizar cadastro no Sistema Eletrônico de Informações – SEI dos Correios, observadas as instruções dispostas no Guia de Cadastro do Usuário Externo, caso restem dúvidas. Para acessar o guia, clique no link a seguir ou cole-o no seu navegador: https://www.correios.com.br/falecomoscorreios/arquivos/sei-protocolo-eletronico/guia-decadastro-do-usuario-externo

PASSO 3 – observar o Guia de Operação do Protocolo Eletrônico para entender o funcionamento do sistema e realizar o protocolo corretamente. Para acessar o guia, clique no link a seguir ou cole-o no seu navegador: https://www.correios.com.br/falecomoscorreios/arquivos/sei-protocolo-eletronico/guia-deoperacao-do-protocolo-eletronico

PASSO 4 – iniciar protocolo dos documentos observando as seguintes orientações:

 No menu [Peticionamento] – [Processo Novo], deve-se escolher o tipo de processo [Licitação Correios: Loja de Correios Franqueada].

 Na tela posterior, a participante deve preencher o campo [Especificação] com o número do edital, conforme exemplo a seguir:

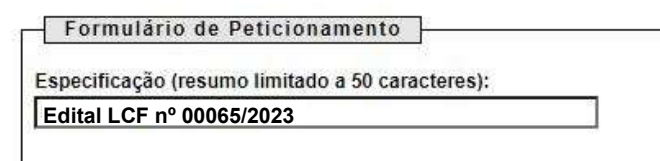

Figura 2.

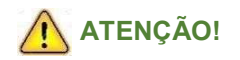

Neste campo de especificação a participante não deve inserir informações que identifiquem sua empresa, tais como a razão social, nome fantasia ou o número do CNPJ, sob pena de desclassificação.

 Ainda em "Formulário de Peticionamento", no campo [Interessados], preencher com ECT – EMPRESA BRASILEIRA DE CORREIOS E TELÉGRAFOS, conforme abaixo:

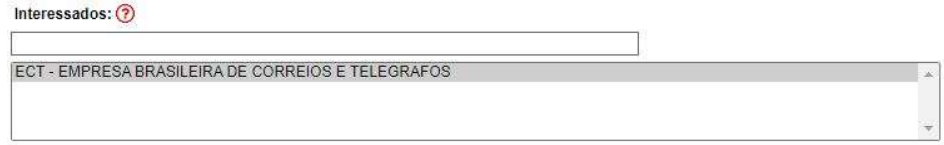

Figura 3.

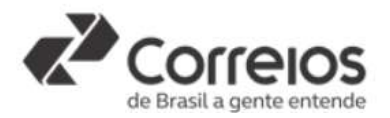

 Os documentos exigidos no Edital devem ser impressos, datados e assinados pelo participante, sem a necessidade de autenticação em cartório. Após tais procedimentos, os documentos devem ser digitalizados e anexados ao sistema SEI.

 Em [Documentos], contém os campos Documento Principal e Documentos Complementares para anexação de documentos, conforme abaixo:

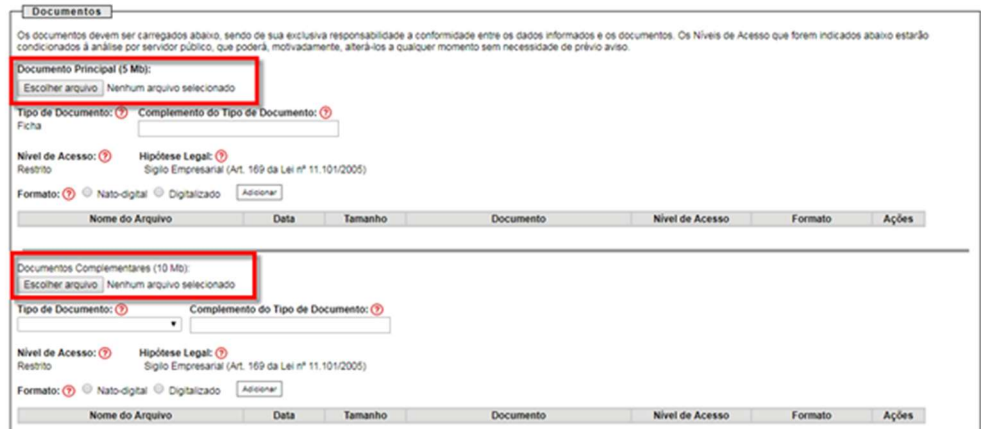

Figura 4.

PASSO 5 – anexar Termo de Concordância e Veracidade em Documento Principal, observando as nesse documento. Para acessar o modelo do termo, clique no link a seguir ou cole-o no seu navegador: https://www.correios.com.br/falecomoscorreios/arquivos/seiprotocolo-eletronico/termo-de-declaracao-de-concordancia-e-veracidade. No campo [Complemento do Tipo de Documento], preencher com o texto Termo de Declaração.

PASSO 5.1 – anexar em Documentos Complementares os documentos descritos no subitem 6.1 e 6.2 do Edital, devendo preencher conforme abaixo:

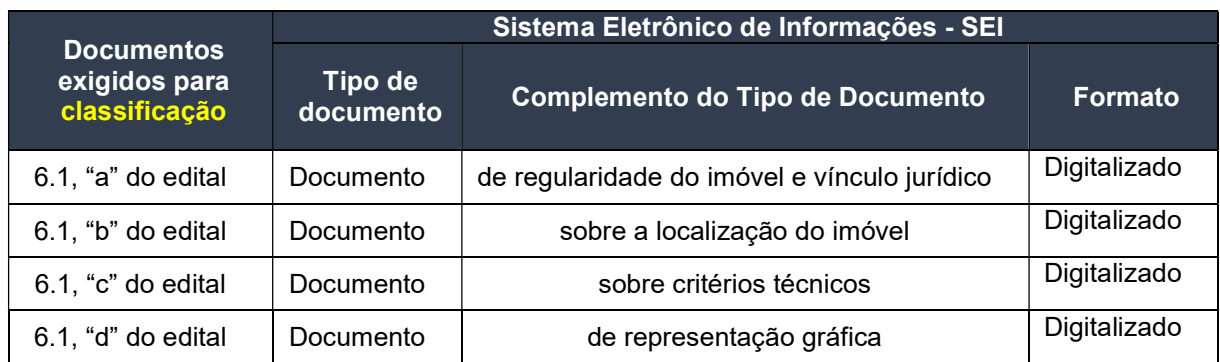

 Ao anexar o documento, será necessário informar a conferência com o documento digitalizado. Nesse caso, o participante deverá selecionar a opção [Cópia Simples], conforme figura abaixo:

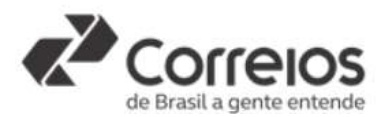

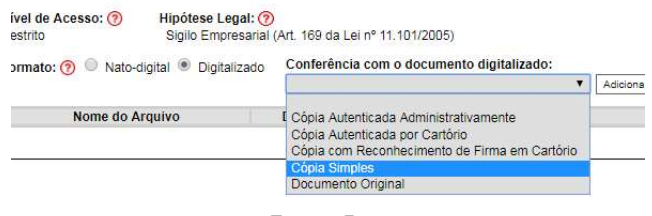

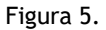

PASSO 5.2 – preencher da seguinte forma, caso esteja na fase de habilitação, dispensando nova apresentação do termo de concordância e veracidade:

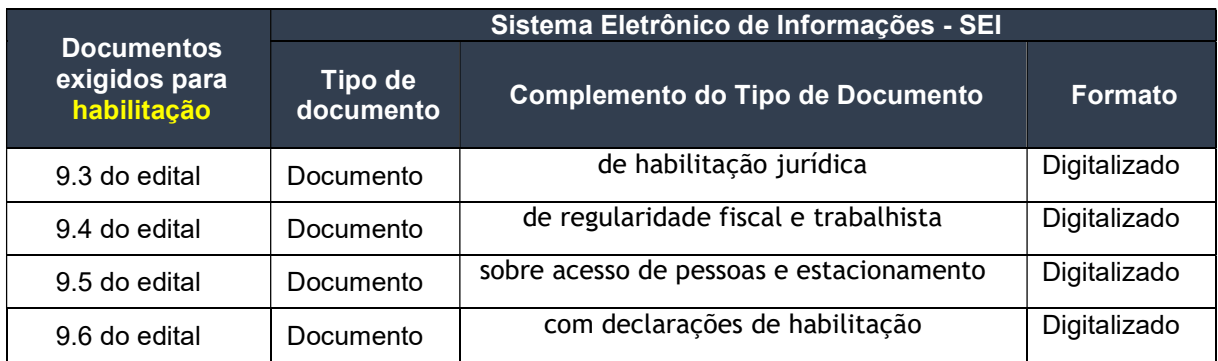

PASSO 6 – certificar-se de que todas as documentações exigidas no edital foram devidamente anexadas ao processo. Uma vez que toda a documentação foi anexada, deverá clicar na opção [Peticionar], situada no campo inferior direito.

 Para concluir o processo, a participante deverá, no campo [Cargo/Função], selecionar a opção Cidadão, em seguida inserir a senha de acesso ao SEI e clicar na opção [Assinar], situada no canto superior direito.

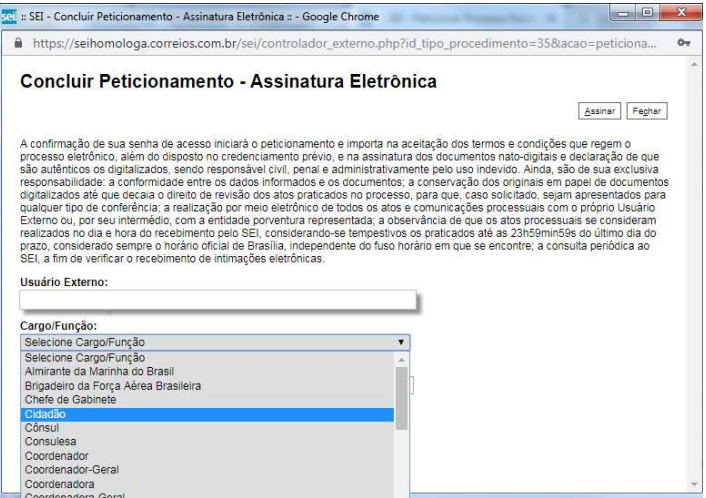

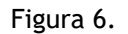

## DISPOSIÇÕES GERAIS

O processo será recebido pela área competente para análise na data definida para

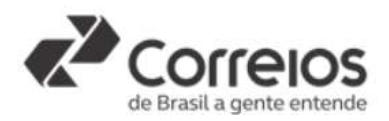

abertura, a fim de garantir o sigilo da proposta.

 O participante interpor recurso, no prazo previsto em edital, por meio de peticionamento intercorrente.

 Somente os participantes expressamente convocados devem apresentar documento de habilitação.

 Caso a participante identifique que deixou de anexar documento essencial, deve anexar por meio de "Peticionamento Intercorrente", sem a necessidade de abertura de novo processo, seguindo as orientações previstas no Guia de Operação do Protocolo Eletrônico, conforme descrito no item 3 deste guia.

 A análise e o julgamento dos documentos de habilitação ser o realizados no Processo Principal do Certame, cabendo ao participante realizar o acompanhamento de tal processo.